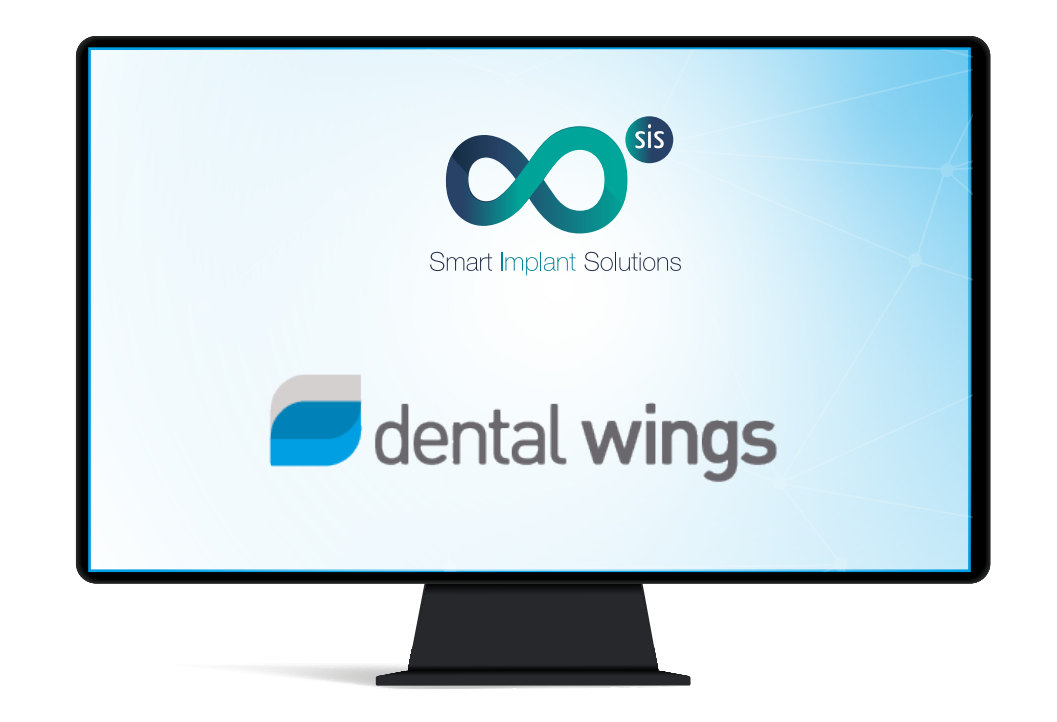

ES I EN

# Instructions for importing Smart Implant Solutions libraries into Dental Wings software.

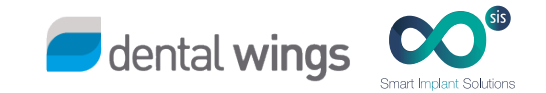

# 1. DOWNLOAD THE SOFTWARE

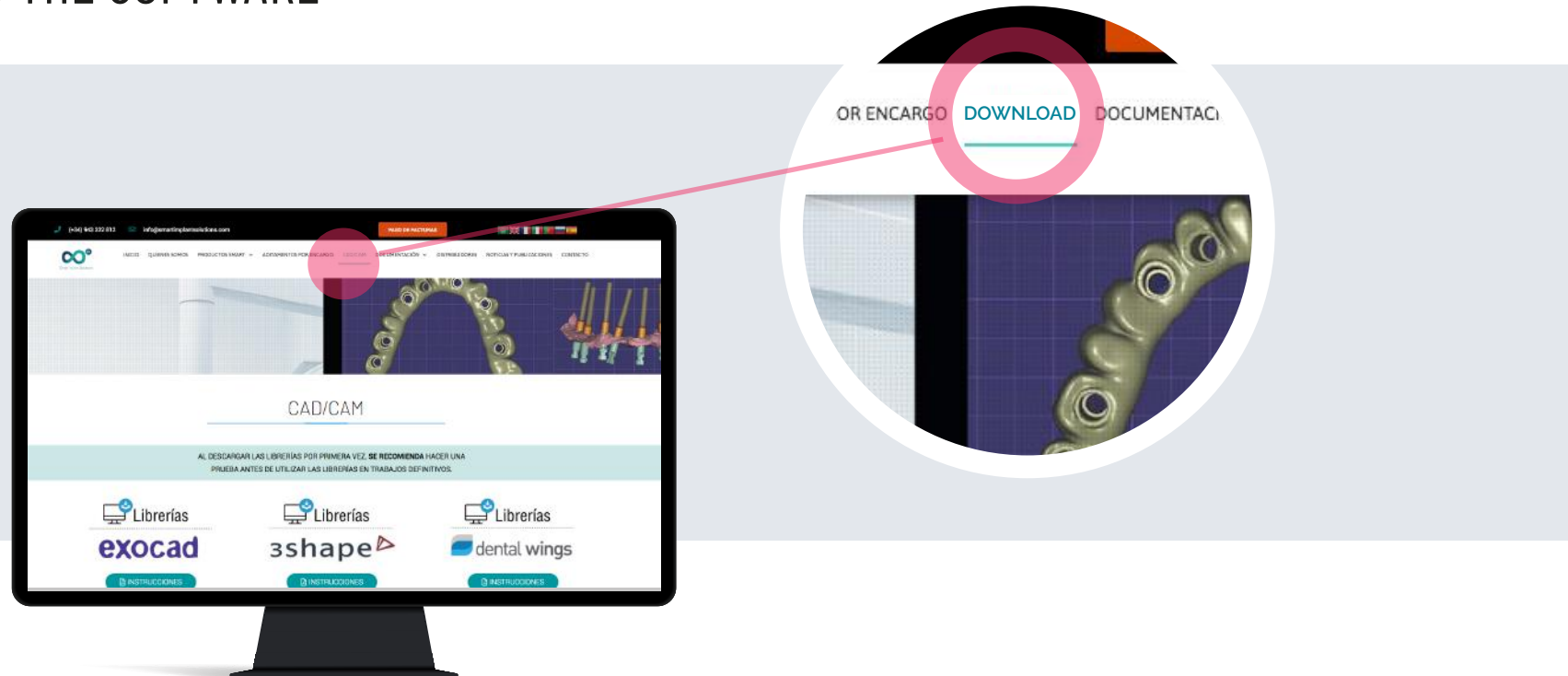

- 1. From a computer, connect to: www.smartimplantsolutions.com
- 2. In the DOWNLOADS menu, go to CAD/CAM section and click on "DENTAL WINGS LIBRARY"
- A file called "SIS Dentalwings.zip" will be downloaded to the Downloads folder on your PC.

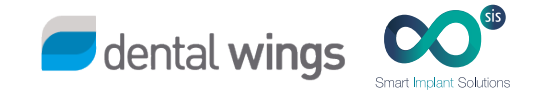

1. Import the library into DWClient

2. In the menu, select Application - Implants�

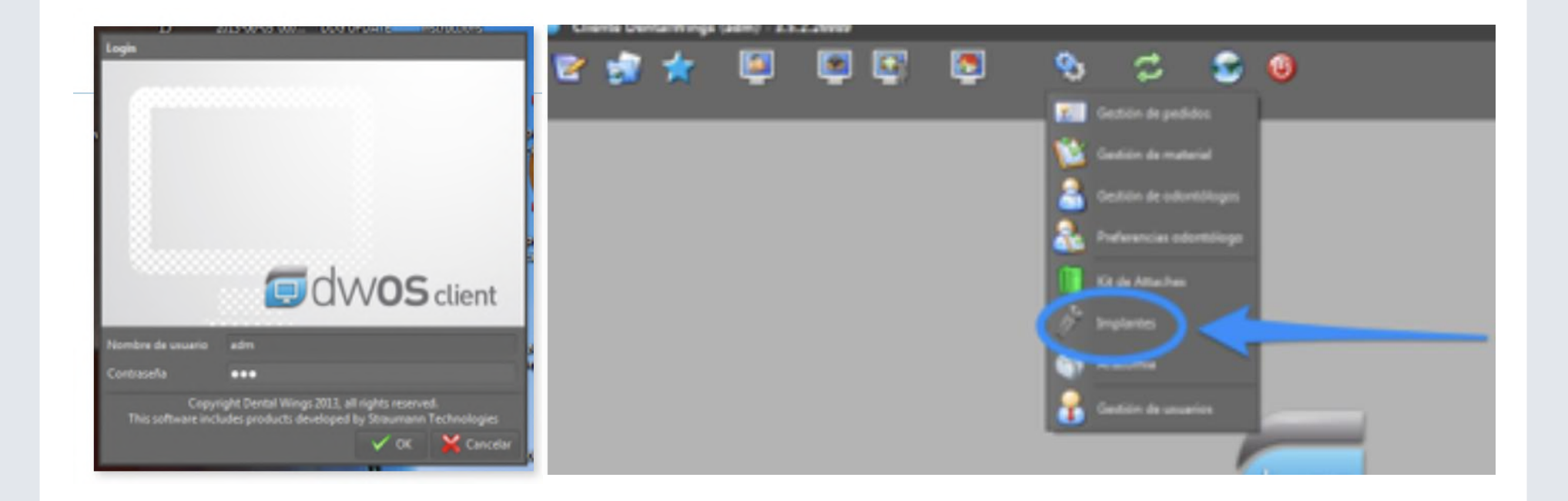

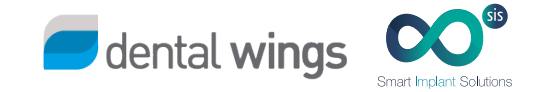

- 3. Place your mouse cursor over the text "Implants" and press the right button.
- 4. In the drop-down menu, select "Import implant manufacturer kit"

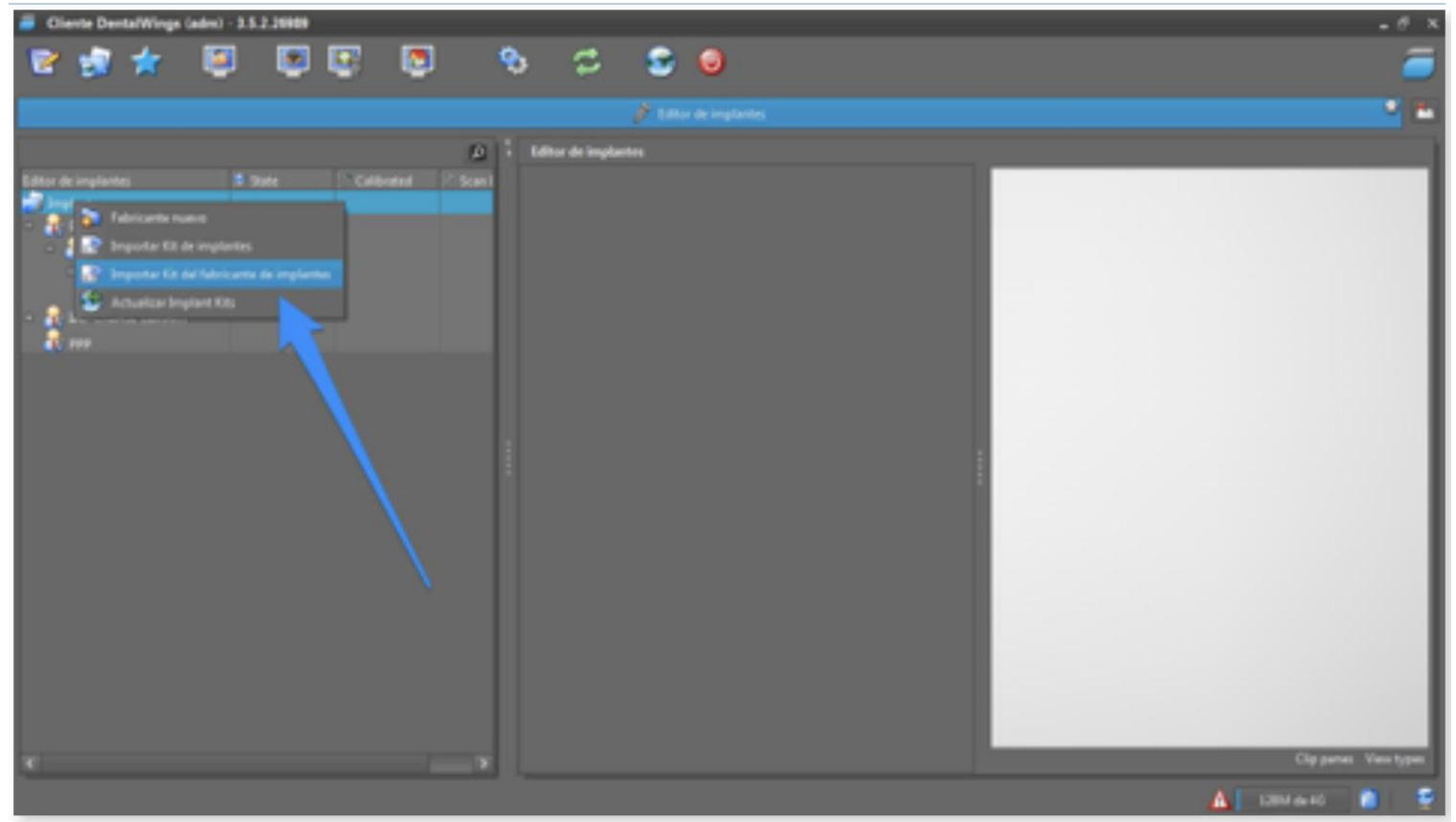

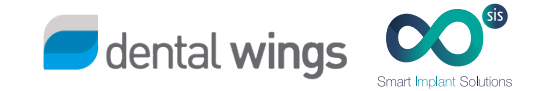

5. Locate the downloaded file (it will be in the Downloads folder on your PC) and click on "Open".

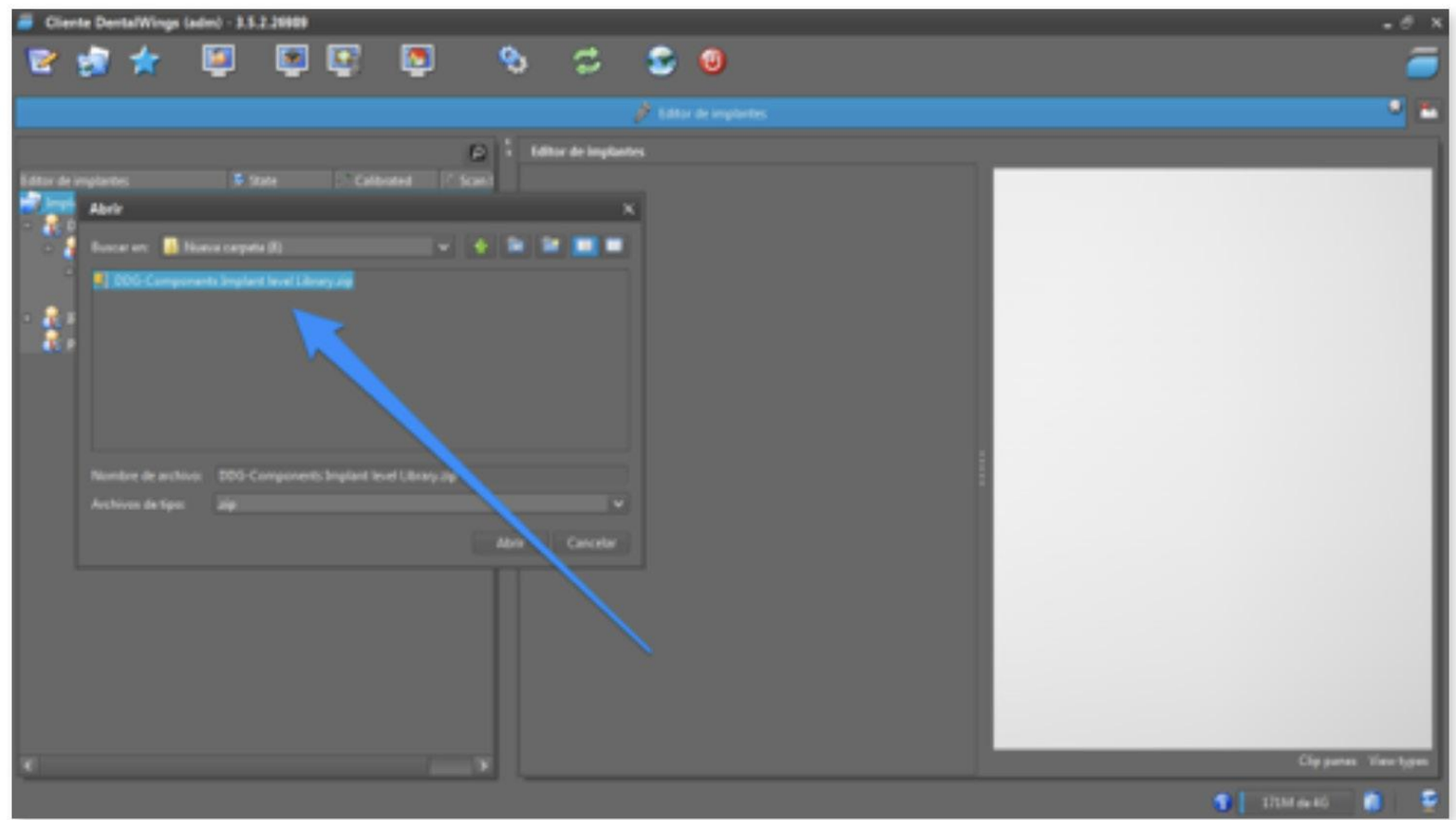

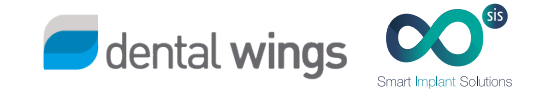

6. When the library is exported correctly, you will see that the SIS implants library is added.

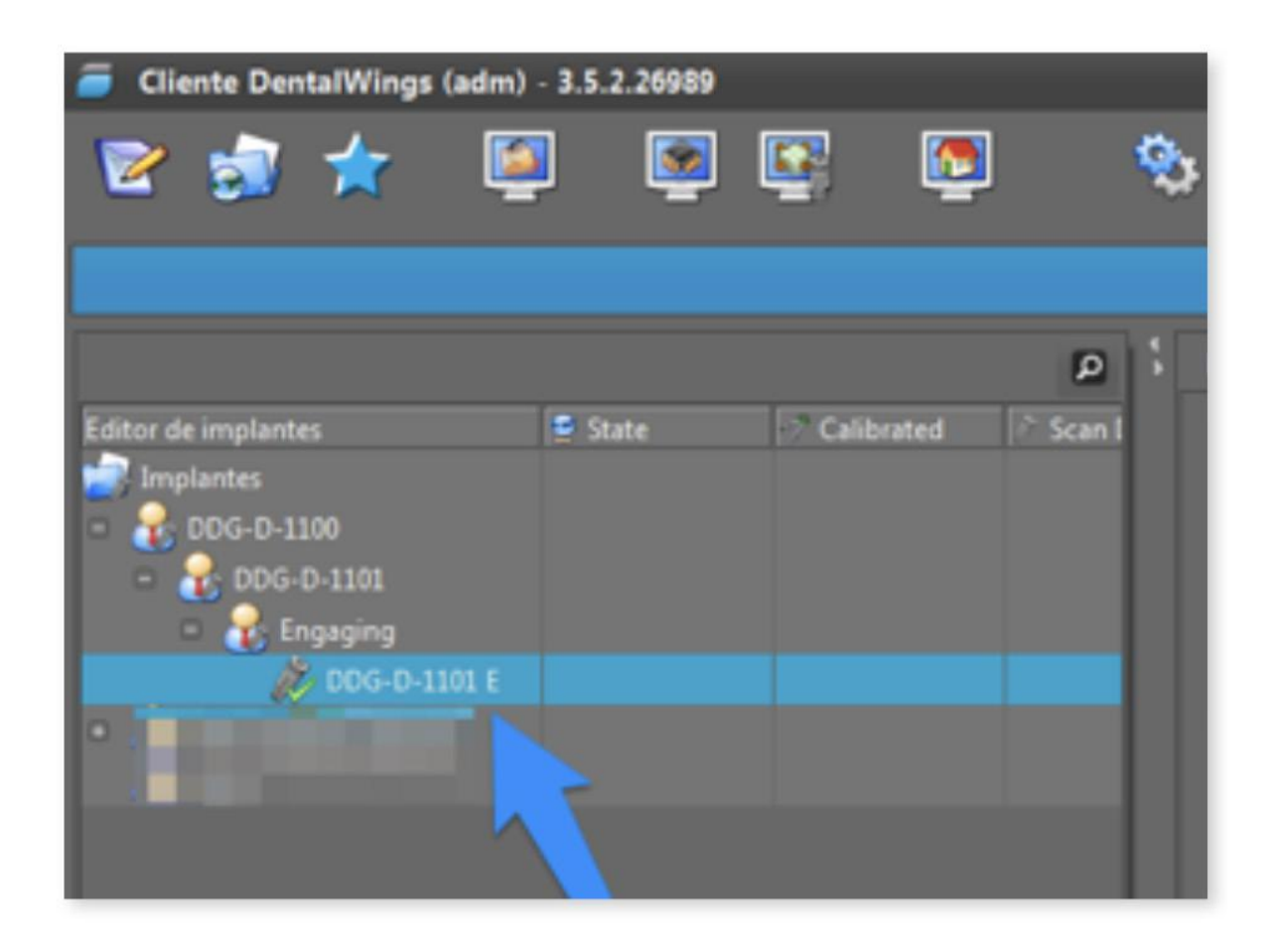

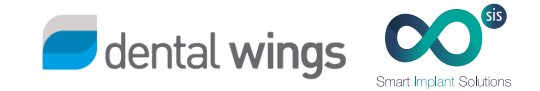

7. When you select a kit, you will see all this kit components on your screen.

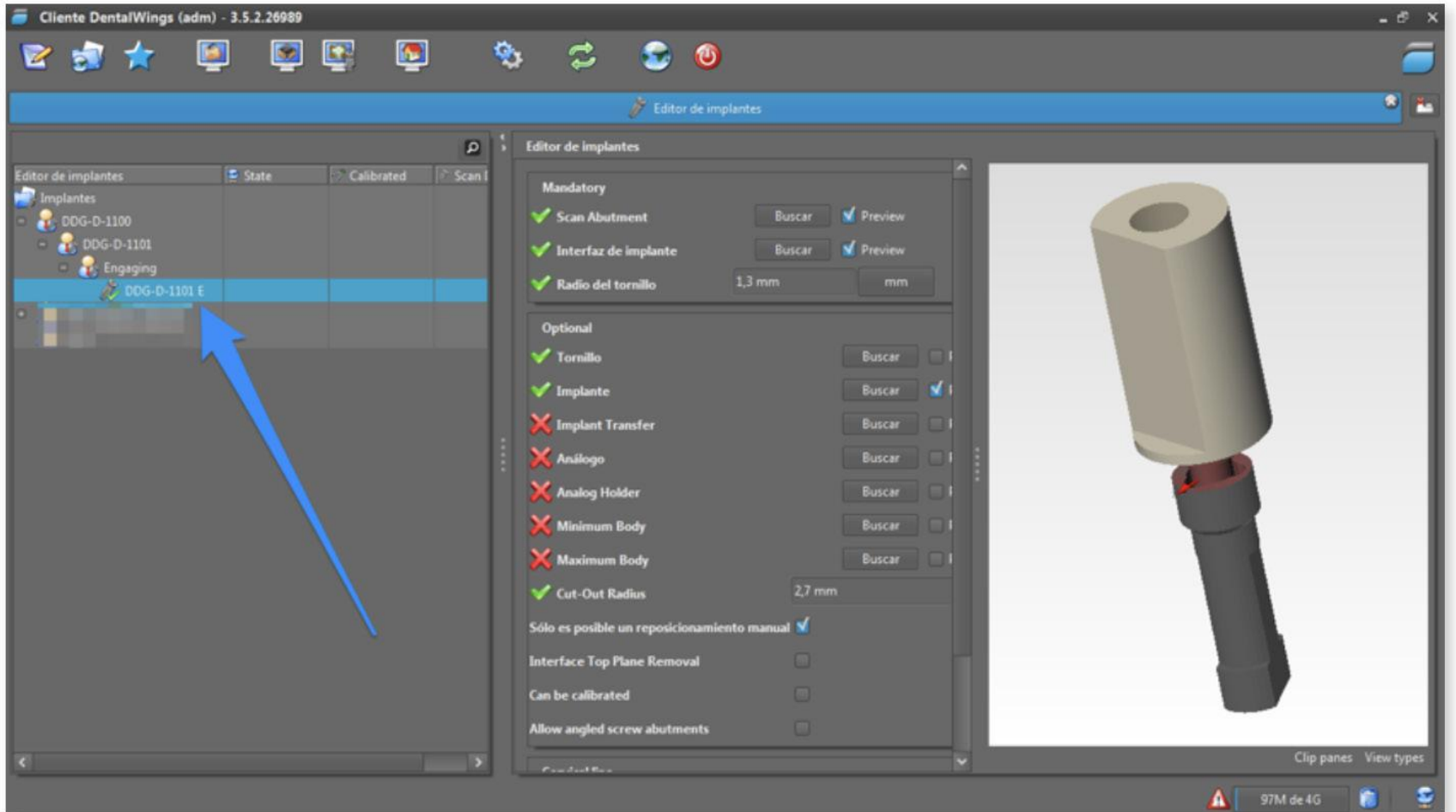

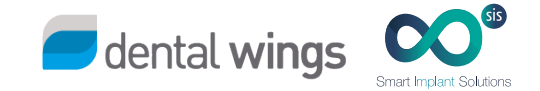

8. Now, you can select the connection you want to design.

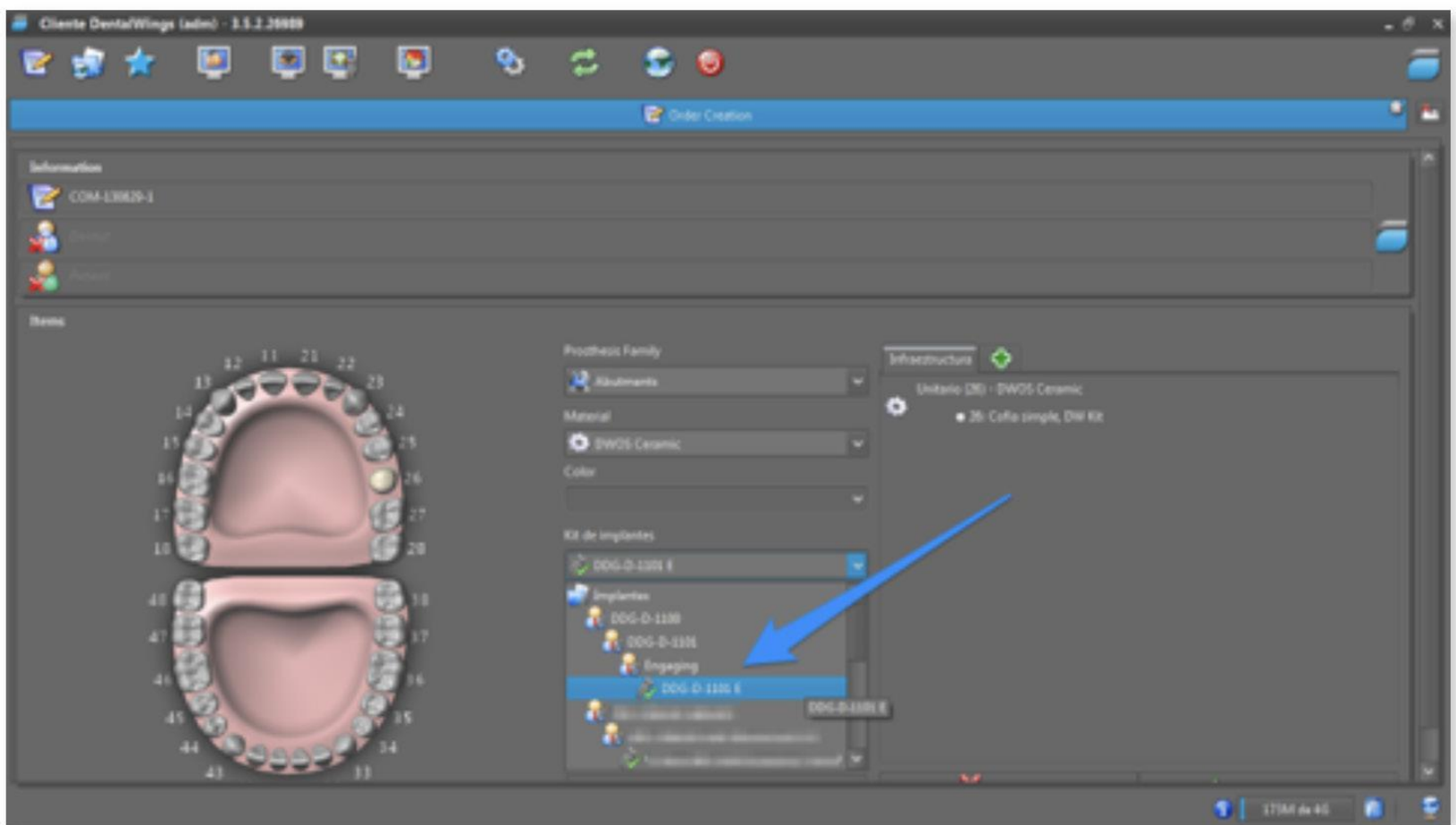

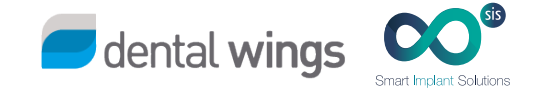

#### 3. DESIGN

Everything is ready to start working!

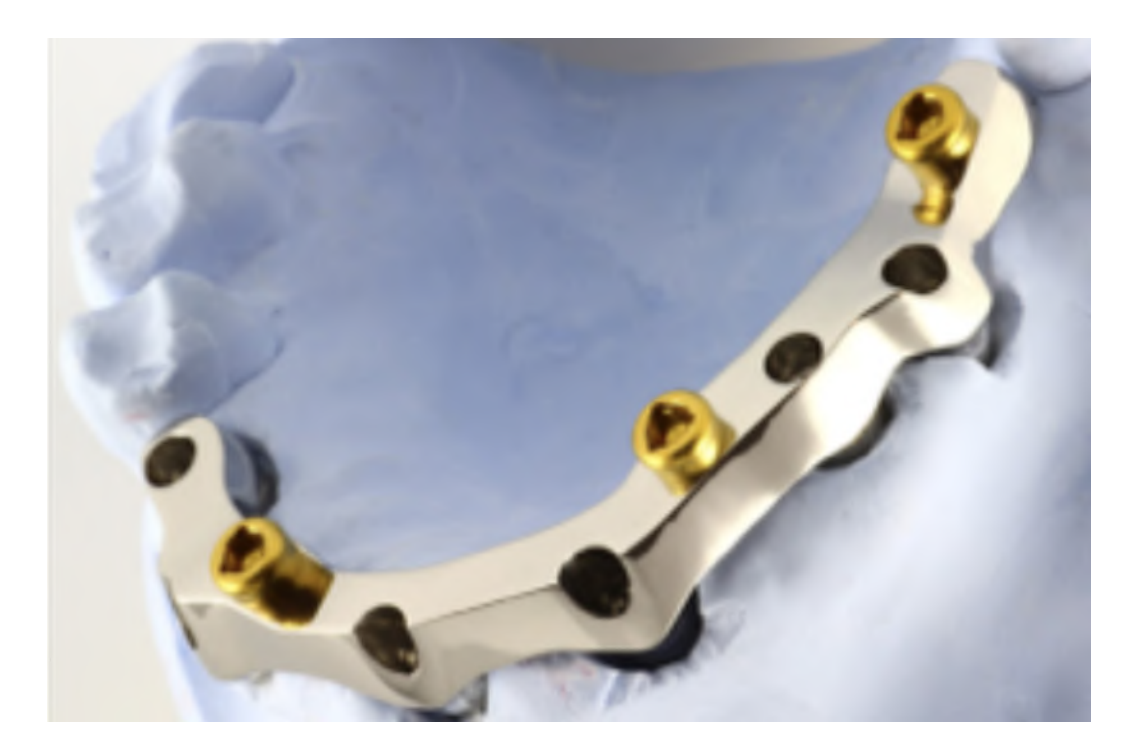

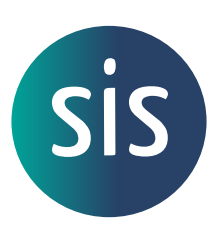

www.smartimplantsolutions.com